# **Instrukcja obsługi oprogramowania**

**Cyfrowy Polsat**

# **DSB-7100 HD**

# **Cyfrowy dekoder satelitarny High Definition**

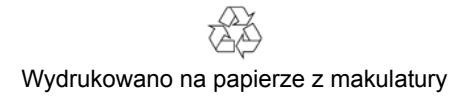

© 2008 EchoStar Europe – Holandia

### <span id="page-2-0"></span>**SZANOWNI PAŃSTWO!**

#### **INSTRUKCJA OBSłUGI**

Firma EchoStar Europe wykorzystała wszystkie dostępne jej możliwości, aby dostarczyć najbardziej aktualne informacje.Jednakże firma EchoStar Europe nie udziela żadnych gwarancji w odniesieniu do informacji zawartych w niniejszej instrukcji oraz wyklucza wszelkie domniemane gwarancje dotyczące wartości rynkowej lub przydatności do określonych celów. Zawarte tutaj informacje służą jako wskazówki pozwalające na użytkowanie i konserwację dekodera.

Firma EchoStar Europe zastrzega sobie prawo do wnoszenia poprawek, zmian lub tłumaczenia niniejszej instrukcji bez wcześniejszego powiadomienia o takich zmianach. Z tego względu zaleca się regularne odwiedzanie naszej witryny internetowej w celu uzyskania najnowszych informacji.

#### **PRAWA AUTORSKIE I ZASTRZEżONE ZNAKI TOWAROWE**

© 2008 EchoStar Europe. Wszelkie prawa zastrzeżone. Niniejsza Instrukcja obsługi jest udostępniana zgodnie z umową zawierającą ograniczenia dotyczące jego wykorzystywania. Instrukcja jest również chroniona przepisami amerykańskiego federalnego prawa autorskiego.

Żadnej części niniejszej instrukcji nie wolno kopiować, rozprowadzać, rozpowszechniać, przechowywać w systemach gromadzenia danych ani tłumaczyć na żaden język, w tym język maszynowy, w jakiejkolwiek formie ani przy użyciu jakichkolwiek środków elektronicznych, mechanicznych, magnetycznych, manualnych lub innych, ani udostępniać osobom trzecim bez pisemnej zgody firmy EchoStar Europe.

Firma EchoStar Europe jest właścicielem patentów (lub oczekuje na ich zatwierdzenie), znaków towarowych, praw autorskich oraz innej własności intelektualnej zawartej w treści niniejszej instrukcji obsługi. Udostępnienie niniejszej instrukcji nie oznacza nabycia przez użytkownika licencji ani innych praw do wykorzystania powyższych bez pisemnej zgody firmy EchoStar Europe.

- EchoStar, EchoNAV oraz Quality has a Name są zastrzeżonymi znakami towarowymi firmy EchoStar Europe;
- Dolby Digital Dolby, Dolby Digital, AC-3 i Dolby Pro Logic są zarejestrowanymi znakami towarowymi firmy Dolby Laboratories Licensing Corporation;
- NagraVision

Nagravision jest wiodącą na rynku firmą zajmującą się warunkowym dostępem do telewizji cyfrowej oraz szerokopasmowego Internetu. Z technologii tej firmy korzystają wiodący operatorzy, co gwarantuje bezpieczny dostęp do oferowanych przez nich usług poprzez ponad 35 milionów dekoderów (analogowych i cyfrowych).

■ HDMl

HDMI jest zarejestrowanym znakiem towarowym firmy HDMI Licensing LLC.

■ Wszystkie inne znaki towarowe są własnością odpowiednich firm.

**Instrukcja obsługi**

### **[Wst](#page-2-0)ęp**

## **[Wprowadzenie](#page-6-0)**

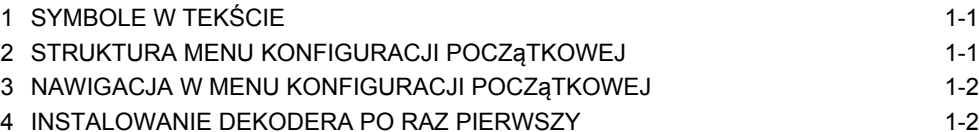

## **[Podstawowe informacje o dekoderze](#page-10-0)**

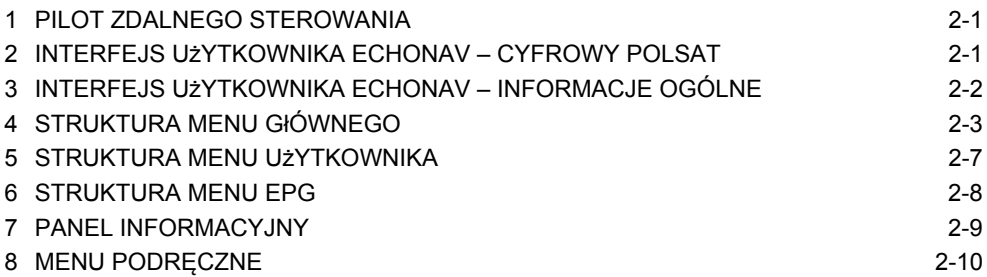

### **Obsł[uga dekodera](#page-20-0)**

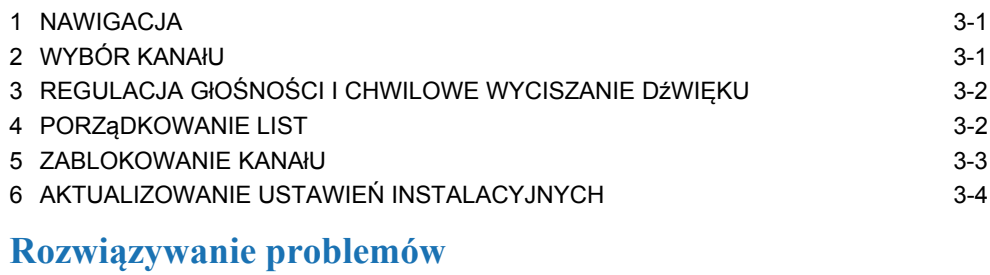

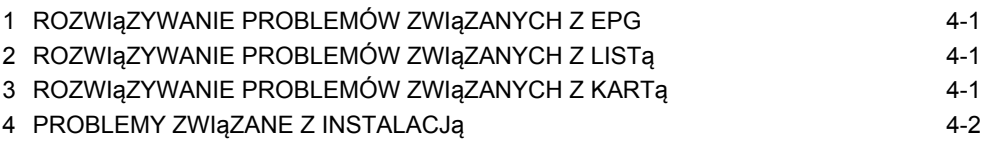

## **[Indeks](#page-28-0)**

**Instrukcja obsługi**

#### <span id="page-6-1"></span><span id="page-6-0"></span>**WPROWADZENIE 1. Symbole w tekście**

W instrukcji obsługi widoczne są fragmenty tekstu wydrukowane wyróżniającą się czcionką z towarzyszącymi im symbolami. Informacje te mają na celu zwrócenie uwagi czytelnika na potencjalne niebezpieczeństwo. Niebezpieczeństwo to określane jest na trzy sposoby:

Oznacza niebezpieczeństwo, którego zlekceważenie może się skończyć (ciężkimi) obrażeniami ciała.

#### **PRZESTROGA**

Oznacza zagrożenie, którego zlekceważenie może doprowadzić do uszkodzenia urządzenia lub innych przedmiotów.

#### **BPUWAGA**

Oznacza dodatkowe informacje wskazujące na możliwość wystąpienia problemów oraz wskazówki pomocne w zrozumieniu, obsłudze i konserwacji urządzenia.

#### <span id="page-6-2"></span>**2. Struktura menu konfiguracji początkowej**

W dekoderze DSB-7100 HD przyciski MENU, OK i przyciski strzałek na pilocie są używane do nawigacji po menu Ustawienia instalacji, które umożliwia dostęp do menu podrzędnych. Każde menu podrzędne umożliwia dostosowanie ustawień do wymagań związanych ze sposobem podłączenia dekodera. Należy pamiętać, że ekrany menu udostępniane są dynamicznie – w zależności od wybranych ustawień, niektóre opcje mogą być niedostępne. Po wyświetleniu menu konfiguracji początkowej można skonfigurować następujące parametry:

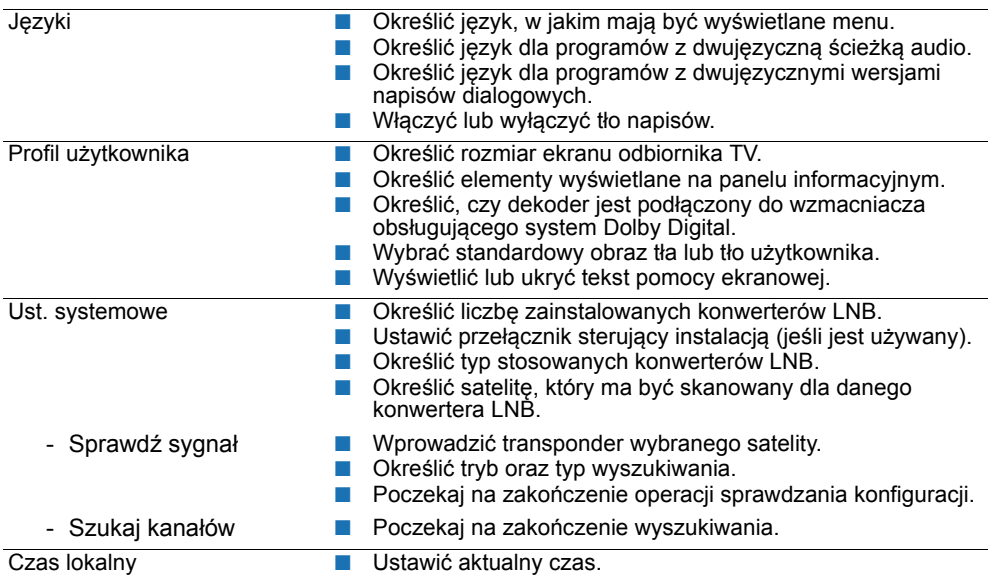

### <span id="page-7-0"></span>**3. Nawigacja w menu konfiguracji początkowej**

Interfejs użytkownika EchoNAV pozwala na nawigację po menu i funkcjach na różne sposoby. Bezpośredni dostęp do funkcji umożliwiają niektóre przyciski na pilocie. Przyciski jednofunkcyjne to przyciski EPG, MENU, OK i EXIT oraz przyciski oznaczone kolorami. Pozostałe przyciski są wielofunkcyjne, co oznacza, że ich funkcje zależą od wcześniej uaktywnionych elementów.

#### **CRED UWAGA**

Jeśli nie podano inaczej, nawigacja po menu i funkcjach EchoNAV odbywa się w przedstawiony poniżej sposób:

- 1. Naciśnij przycisk OK:
	- aby potwierdzić i zrealizować wybór;
	- aby uzyskać dostęp do menu użytkownika EchoNAV;
	- aby rozwinąć opcje menu.
- 2. Przechodzenie w górę i w dół w celu zaznaczenia pozycji dokonywane jest za pomocą przycisków  $\blacktriangle \blacktriangledown$ .
- 3. Przechodzenie w lewo i w prawo w celu zaznaczenia pozycji dokonywane jest za pomocą przycisków ( ).
- 4. Przycisk EXIT umożliwia wyjście z menu lub wybranej pozycji i powrót do transmisji.
- 5. W menu rozwijanym:
	- naciśnij przycisk OK, aby potwierdzić wybór;
	- żółty pasek oznacza wybrany element;
	- wskaźnik strony informuje o możliwości przewinięcia do następnej opcji.

#### <span id="page-7-1"></span>**4. Instalowanie dekodera po raz pierwszy**

Poniższe wskazówki prowadzą użytkownika krok po kroku przez menu instalacji początkowej dekodera. Po wykonaniu tych czynności menu instalacji początkowej dostępne będzie za pomocą przycisku MENU na pilocie.

Zakładamy, że użytkownik wie już, w jaki sposób i co wybrać podczas instalacji początkowej. Więcej na ten temat można przeczytać w części Podstawowe informacje o dekoderze.

#### **4.1. Wybieranie opcji Preferencje użytkownika**

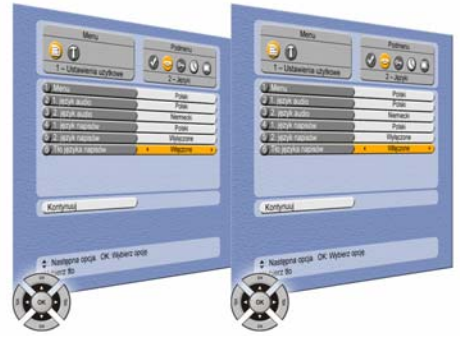

- 1. Określ ustawienie Języki.
- 2. Zapoznaj się z tekstem pomocy.
- 5. Określ ustawienie Profil użytkownika.
- 6. Zapoznaj się z tekstem pomocy.
- 3. Zaznacz pole Kontynuuj. 4. Naciśnij przycisk OK.
- 7. Zaznacz pole Kontynuuj.
- 8. Naciśnij przycisk OK.

#### **C** UWAGA

Począwszy od następnej czynności, procedura zależy od użytkowanego systemu (ilości zainstalowanych anten lub konwerterów LNB).

#### **4.2. Menu Konfiguracja**

#### **4.2.1. Menu Instalacja programów – system z jednym konwerterem**

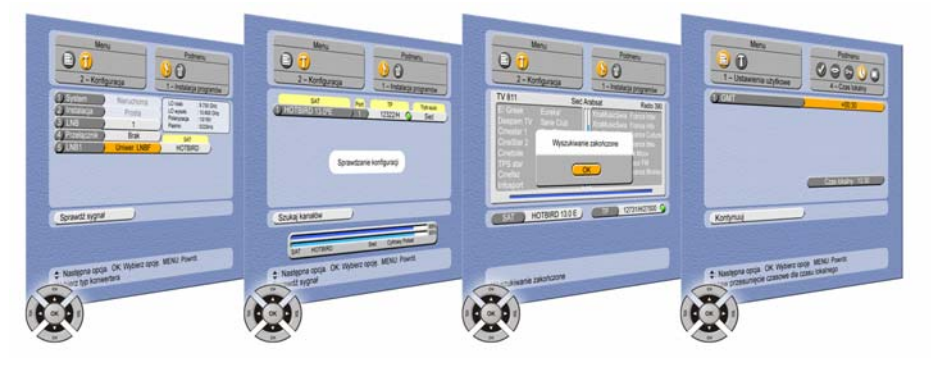

- 1. Wybierz menu Instalacja programów.
- 2. Zapoznaj się z tekstem pomocy.
- 3. Wybierz liczbę konwerterów 9. Poczekaj na zakończenie LNB.
- 4. Jeśli zamierzasz zainstalować więcej niż jeden konwerter LNB, wybierz liczbę konwerterów Konwertery LNB i przejdź do 11. Wybierz Tryb szukania. części 6.2.2. 5. Wybierz SAT.
- 6. Zaznacz pole Sprawdź sygnał.
- 7. Naciśnij przycisk OK.
- 8. Sprawdź sygnał.
- operacji sprawdzania konfiguracji.
	- 10. Jeśli wskaźnik zmieni kolor na czerwony, zaznacz inny TP.
		- (parametr domyślny = Tylko sieć Cyfrowy POLSAT).
- 12. Zaznacz pole Szukanie kanałów.
- 13. Naciśnij przycisk OK.
- 14. Poczekaj na zakończenie wyszukiwania.
- 15. Naciśnij przycisk OK.
- 16. Wprowadź czas lokalny.
- 17. Wybierz Zapisz ustawienia.
- 18. Wybierz Kontynuuj.
- 19. Naciśnij przycisk OK.

#### **4.2.2. Menu Instalacja programów – system z wieloma konwerterami**

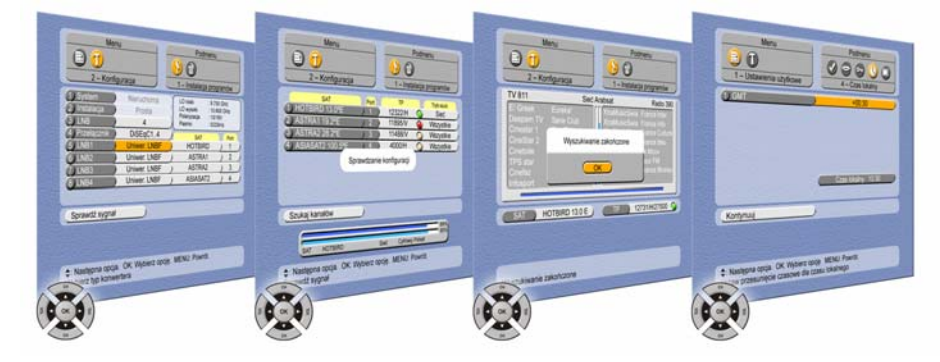

- 1. Wybierz menu Instalacja programów.
- 2. Zapoznaj się z tekstem pomocy.
- 3. Wybierz liczbę konwerterów 10. Poczekaj na zakończenie Konwertery LNB.
- 4. Określ typ przełącznika.
- 5. Dla każdego zdefiniowanego 11. Jeśli wskaźnik zmieni kolor konwertera LNB wybierz satelitę.
- 6. Dla każdego zdefiniowanego satelity określ wejście przełącznika (port przełącznika).
- 7. Zaznacz pole Sprawdź sygnał.
- 8. Naciśnij przycisk OK.
- 9. Sprawdź sygnał.
	- operacji sprawdzania konfiguracji.
- na czerwony, zaznacz inny TP lub sprawdź, czy wybrany został prawidłowy Port.
- 12. Wybierz Tryb szukania. (parametr domyślny = Tylko sieć Cyfrowy POLSAT).
- 13. Zaznacz pole Szukanie kanałów.
- 14. Naciśnij przycisk OK.
- 15. Poczekaj na zakończenie wyszukiwania.
- 16. Naciśnij przycisk OK.
- 17. Wprowadź czas lokalny.
- 18. Wybierz Zapisz ustawienia.
- 19. Wybierz Kontynuuj.
- 20. Naciśnij przycisk OK.

### **Część 1 [Wprowadzenie](#page-6-0) Instrukcja obsługi**

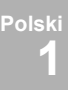

© 2008 EchoStar Europe Wszelkie prawa zastrzeżone

#### <span id="page-10-1"></span><span id="page-10-0"></span>**1.** Pilot zdalnego sterowania

Pilot EchoStar służy do zdalnej obsługi dekodera telewizji satelitarnej. Jest zasilany dwiema bateriami alkalicznymi typu AAA (LR03, UM4).

- **TV** włączenie lub wyłączenie przesyłania sygnału do telewizora (tylko złącze SCART).
- **Lista SATELITÓW** wybór innego satelity.
- **Audio** wybór języka. ■ **EPG**:
	- wyświetlanie EPG, ponowne wyświetlenie zegara.
- **MENU** przejście do głównego menu.
- **EXIT** zamkniecie menu lub anulowanie funkcji.
- **Przywróć** przejście do ostatnio wybranego kanału.
- **CH** przejście do następnego kanału.
- **VOL** 4 zmniejszenie głośności.
- **VOL** → *–* zwiekszenie głośności.
- **CH** przejście do poprzedniego kanału
- **OK**: przejście do list, wybór pozycji menu, dostęp do wprowadzania danych liczbowych (menu).
- **Page +** przejście do następnej strony.
- **Page -** przejście do poprzedniej strony.
- **Res.** zmiana formatu TV
- **i**: wyświetlanie panelu informacyjnego, wyświetlanie informacji rozszerzonych, wyświetlanie lub ukrycie zawartości grupy.

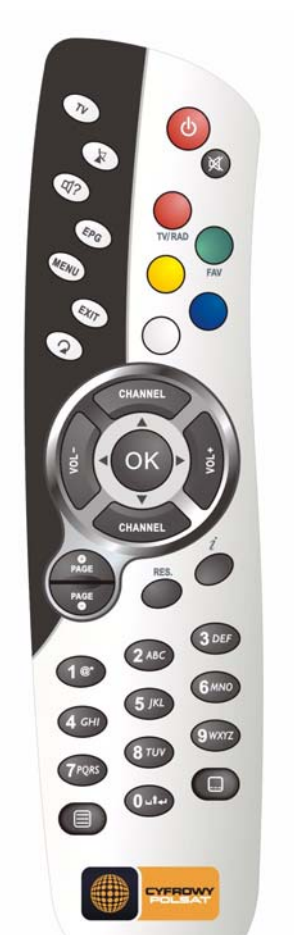

- **WŁ./CZUWANIE**
	- włączenie urządzenia lub przełączenie go w tryb czuwania, lub uruchomienie wyłącznika czasowego (przytrzymanie przycisku).
- **Wyciszanie** chwilowe wyciszenie dźwięku.
- **Czerwony przycisk**: zmiana trybu, przejście bezpośrednio do innego podmenu.

**TV/RAD** – włączanie trybu TV lub radiowego

■ **Zielony**: przejście do kolejnej sekcji, przejście bezpośrednio do innego podmenu.

**FAV** – przejście do innej sekcji w bieżącym trybie.

- **Żółty**: grupowanie listy, przejście bezpośrednio do innego podmenu.
- **Niebieski**: sortowanie listy, wybór powiększenia ekranu EPG, przejście bezpośrednio do innego podmenu.
- **Biały przycisk**: przejście do kalendarza EPG.
- $\leftrightarrow$   $\rightarrow$  nawigacja: w lewo, w prawo, w górę, w dół.
- **PRZYCISKI NUMERYCZNE**: wprowadzanie ustawień numerycznych, wpisywanie numeru kanału.
- **Teletekst** włączenie wyświetlania teletekstu.
- **Napisy** wybór języka napisów.

### <span id="page-10-2"></span>**2. Interfejs użytkownika ECHONAV – Cyfrowy Polsat**

Odbiornik Interfejs użytkownika EchoNAV zaprojektowano na potrzeby platformy Cyfrowy Polsat. W związku z tym standardowy interfejs EchoNAV wzbogacono o pewne opcje dodatkowe. Gdy odbiornik znajduje się w trybie czuwania, operator platformy Cyfrowy Polsat może automatycznie dokonać aktualizacji oprogramowania za pomocą sygnału przesyłanego drogą satelitarną.

■ Automatycznie aktualizowany może być także interfejs EchoNAV, dzięki czemu użytkownik ma zawsze dostęp do wszystkich funkcji oferowanych w ramach wykupionego pakietu.

#### <span id="page-11-0"></span>**3. Interfejs użytkownika ECHONAV – informacje ogólne**

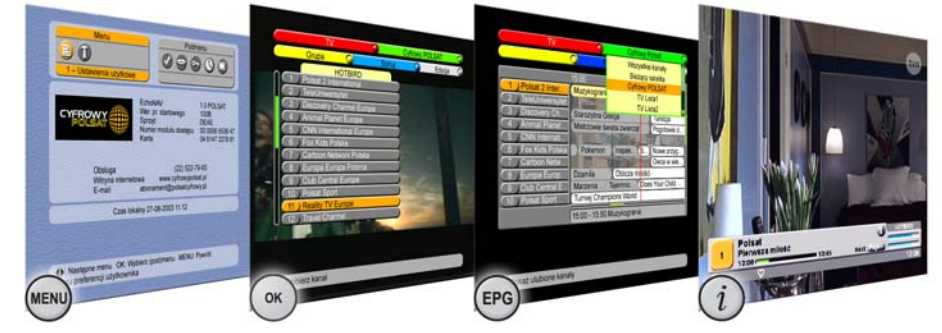

Oprogramowanie dekodera obejmuje interfejs DSB-7100 HD z systemem pomocy ekranowej, zapewniający łatwą obsługę poszczególnych funkcji. Urządzenie posiada także dużą bazę wstępnie zaprogramowanych satelitów i transponderów, co upraszcza instalację. Przy pierwszej instalacji automatycznie wybierane są kolejne strony menu konfiguracyjnego, co znacznie ułatwia proces konfiguracji urządzenia. Interfejs EchoNAV jest podzielony na trzy główne menu, zapewniające dostęp do poszczególnych funkcji odbiornika. Ekranom tym przypisane są następujące przyciski pilota:

- Przycisk służy do wyświetlania głównego menu EchoNAV umożliwiającego wybór odpowiednich ustawień w menu Preferencje użytkownika i Ustawienia instalacji.
- Przycisk służy do wyświetlania menu użytkownika EchoNAV zawierającego często używane opcje.
- Przycisk służy do wyświetlania menu EchoNAV EPG zapewniającego szybki dostęp do informacji w elektronicznym przewodniku po programach (EPG)

Przycisk zapewnia również dostęp do ekranu EchoNAV Panel informacyjny, który wyświetla dostępne informacje o aktualnie wybranym kanale, różnego rodzaju informacje dodatkowe, takie jak szczegółowe informacje o programie (EPG). Dostępne są różne metody nawigacji po ekranach menu i funkcjach interfejsu EchoNAV. Część przycisków pilota zapewnia bezpośredni dostęp do wybranych funkcji. Najważniejsze przyciski to przycisk EPG, przyciski oznaczone kolorami oraz przyciski MENU, OK i EXIT. Funkcje innych przycisków zależą od wybranej opcji.

#### **NAWIGACJA**

**Polski 2**

W menu głównym, menu użytkownika i menu EPG:

- Przycisk MENU służy do wyświetlenia menu głównego lub przejścia wstecz o jeden poziom menu.
- Przycisk EXIT zamyka menu lub ekran wyboru opcji i powoduje powrót do odbioru programu.
- Przyciski  $\rightarrow \rightarrow$  służą do przewijania w górę i w dół przy wybieraniu opcji
- Przyciski  $\longleftrightarrow$  służą do przechodzenia w lewo i w prawo przy wybieraniu opcji
- Przycisk OK jest używany do:
	- zatwierdzania wyboru opcji i uaktywniania wybranych funkcji,
	- otwierania menu rozwijanego.
- W menu rozwijanym:
- przycisk OK służy do zatwierdzania wyboru opcji,
- żółty pasek wskazuje aktywną opcję,
- wskaźnik strony informuje o możliwości przewinięcia do następnej strony.

#### <span id="page-12-0"></span>**4. Struktura menu głównego**

Menu główne ma strukturę podobną do drzewa: po lewej stronie znajdują się okna menu, czyli swoisty pień, a po prawej stronie okna podmenu, czyli gałęzie. Każde podmenu zawiera co najmniej jedną stronę wyboru opcji. Strony takie można porównać do liści. Opcje dostępne na stronach podmenu umożliwiają wybranie ustawień odpowiadających potrzebom użytkownika. Strony menu mają charakter dynamiczny; oznacza to, że ich zawartość zmienia się w zależności od wybranych opcji.

Przycisk służy do uzyskiwania dostępu do głównego menu EchoNAV umożliwiającego wybór odpowiednich ustawień w menu Preferencje użytkownika i Ustawienia instalacji.

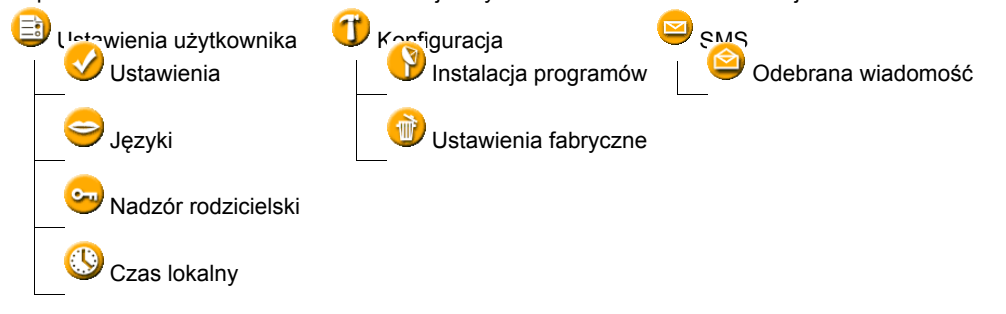

### **4.1. Ustawienia użytkownika**

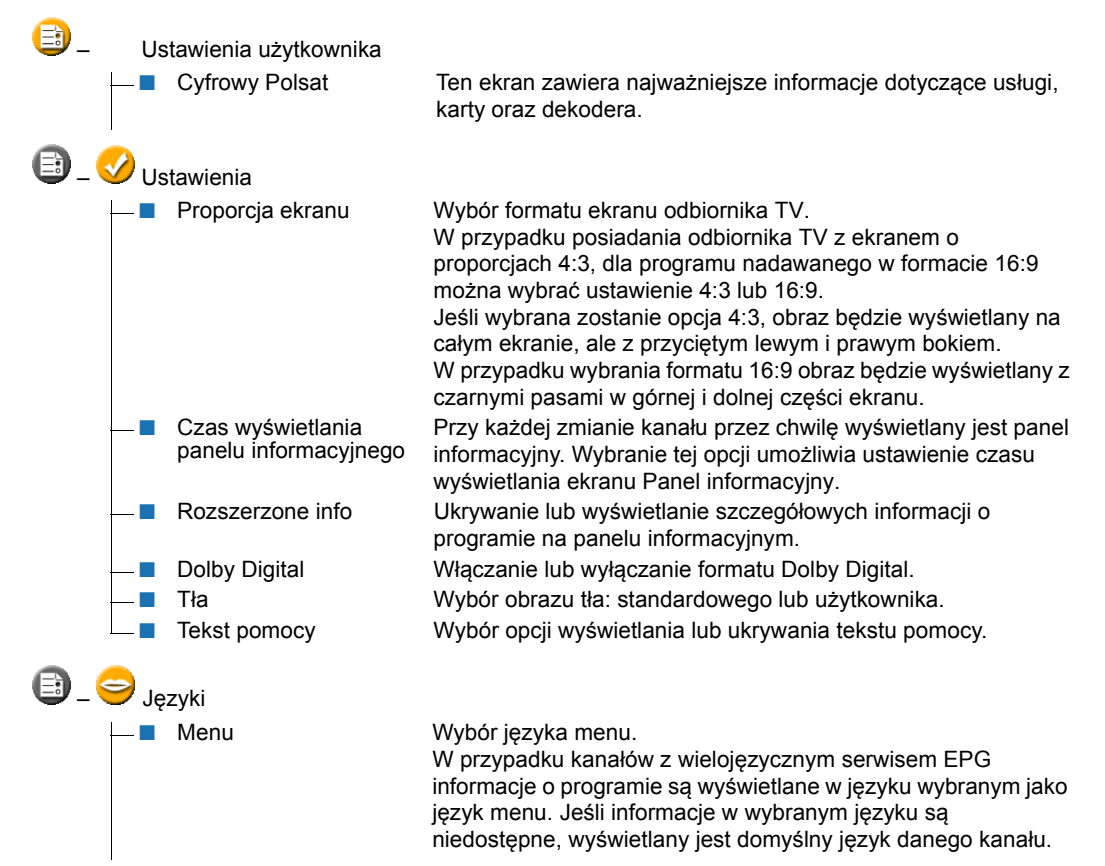

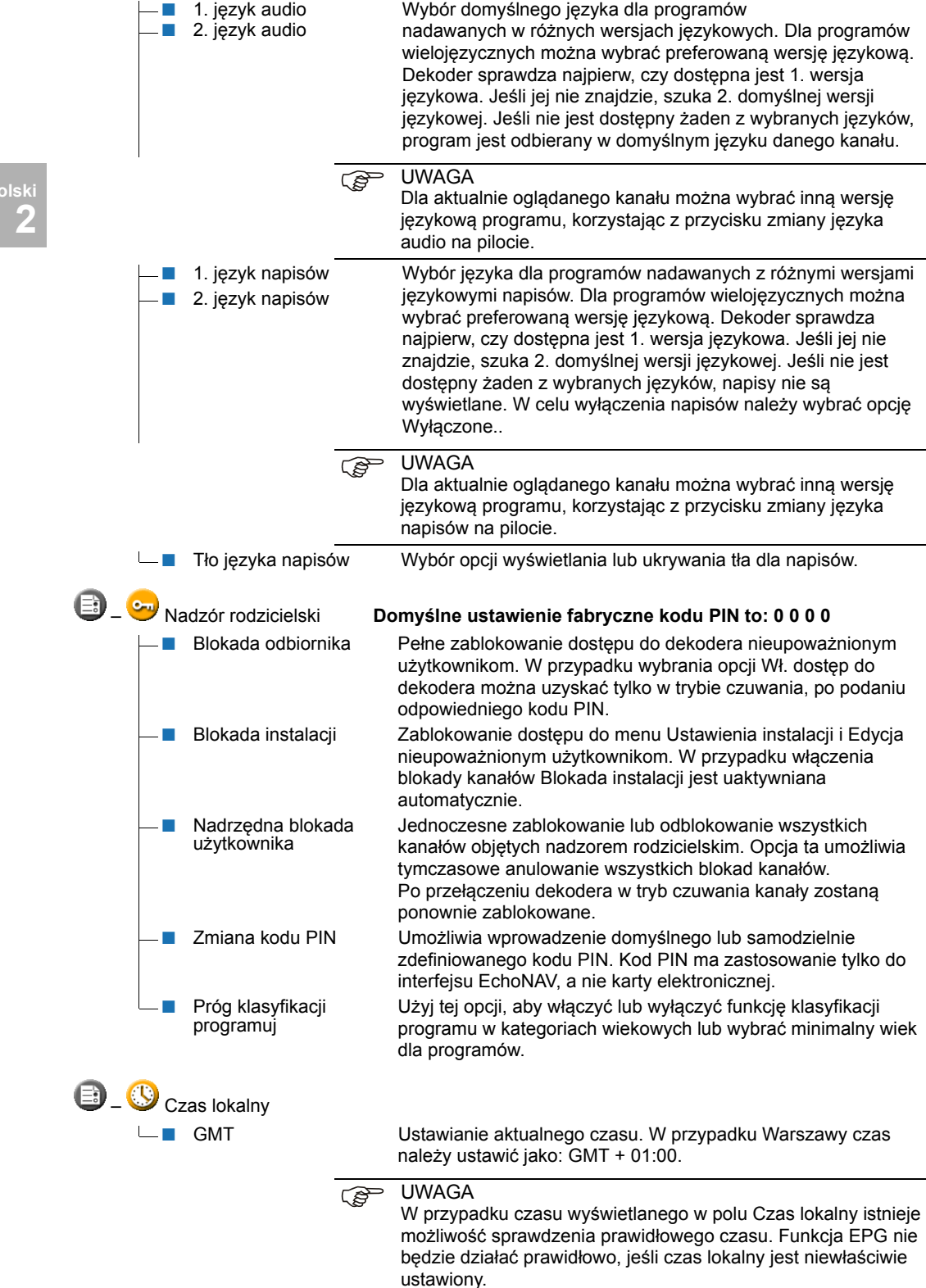

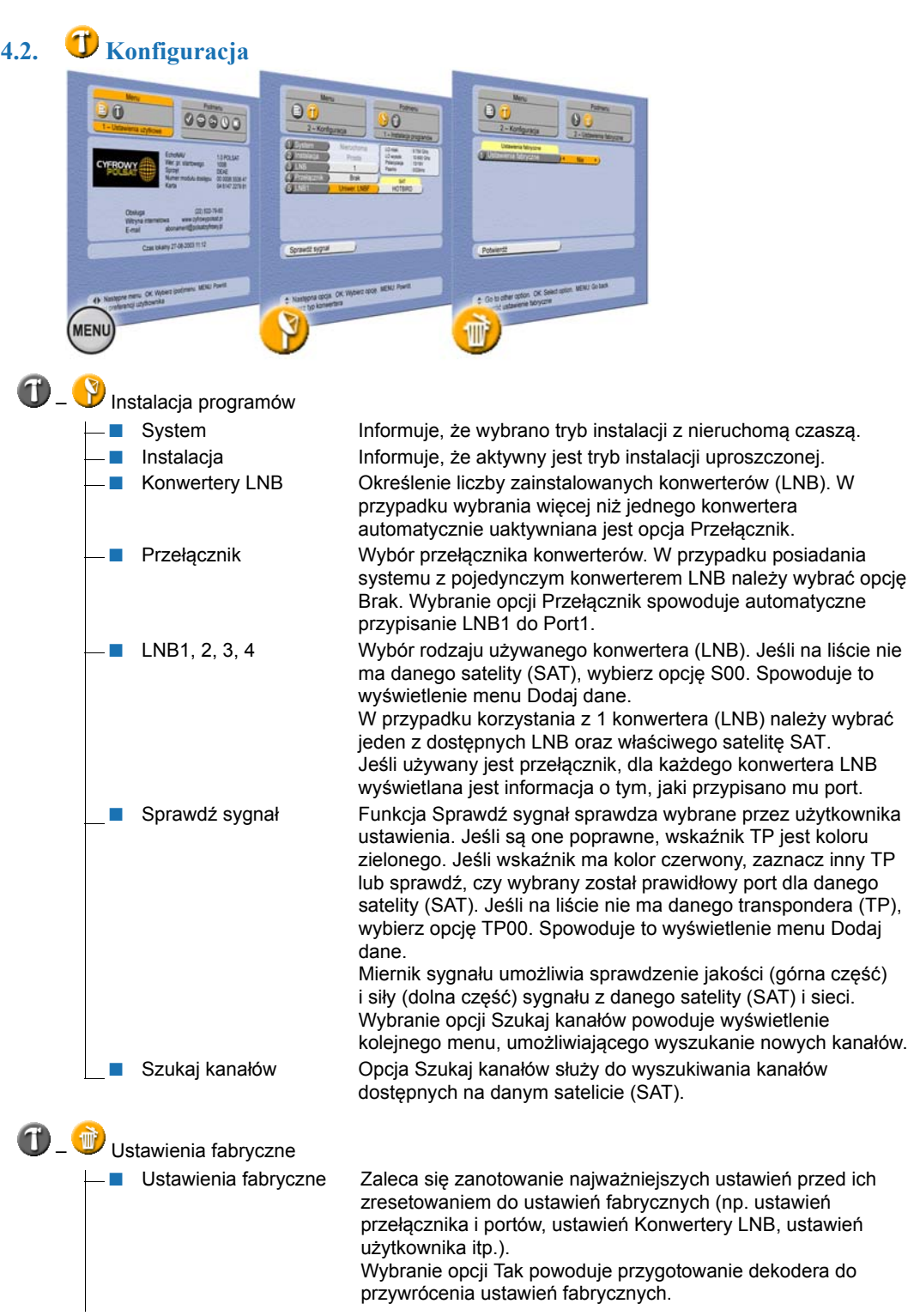

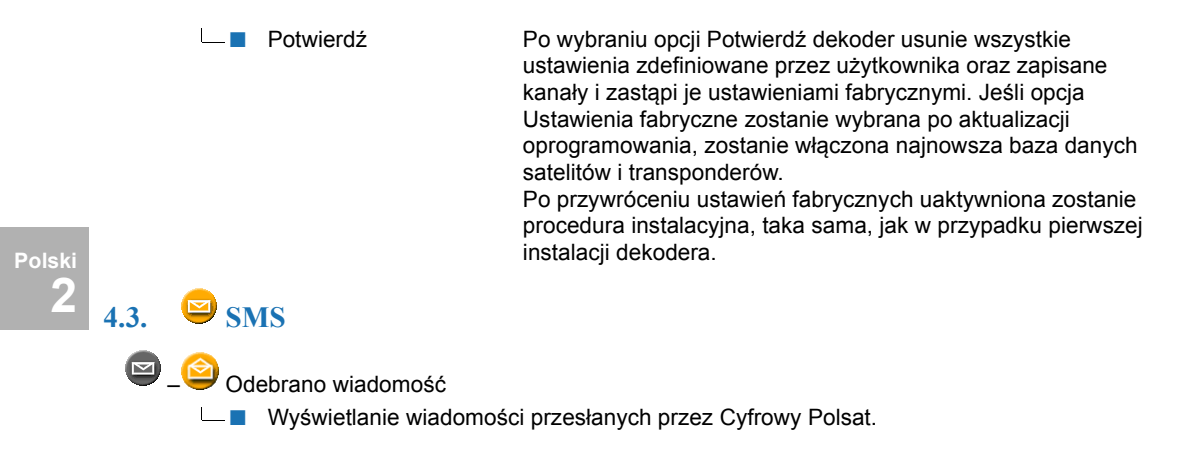

### <span id="page-16-0"></span>**5. Struktura menu użytkownika**

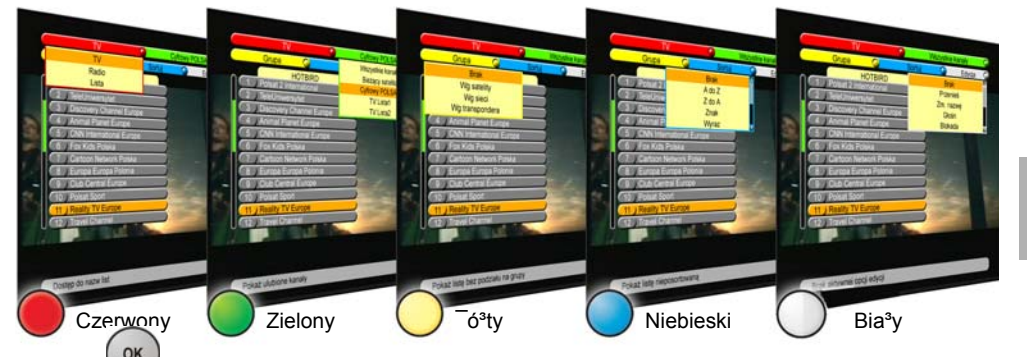

Przycisk umożliwia wyświetlenie menu użytkownika EchoNAV w celu szybkiego dostępu do różnych list i związanych z nimi funkcji.

#### **CRED** UWAGA

W widoku listy ustawienia dla przycisku Sortuj (niebieskiego) są zachowywane do czasu ich zmiany przez użytkownika. Aktywny wybór jest pokazany na panelu informacyjnym przy użyciu ikon. Czasami lista wydaje się być pusta, ponieważ została wybrana określona opcja Sortuj. W takim przypadku dla opcji Sortuj należy wybrać ustawienie Brak (domyślne).

Po wyświetleniu listy można korzystać z wielu dodatkowych opcji, naciskając odpowiedni przycisk oznaczony kolorem:

- Przycisk (czerwony) służy do wyboru trybu wyświetlania informacji: TV (lista kanałów TV), Radio (lista kanałów: Radio).
- Przycisk (zielony) jest używany do przechodzenia do kolejnej sekcji listy kanałów.
- Przycisk (¿ółty) umożliwia, w zależności od wybranego trybu, grupowanie listy: Brak (domyślne), według satelitów, według sieci lub według transpondera. Po pogrupowaniu listy dodawany jest do niej nagłówek z nazwą i znakiem + lub - przed nazwą.
- $\blacksquare$  Przycisk  $\cup$  umożliwia dostęp do informacji dotyczących zawartości grupy. Symbol + oznacza, że grupa zawiera ukryte (niepożądane) kanały; symbol – oznacza, że kanały są widoczne. Po wybraniu kanału przycisk (umożliwia powrót do ostatniego nagłówka, a przycisk ) przejście do następnego nagłówka.
- Przycisk (niebieski) umożliwia, w zależności od wybranego trybu, sortowanie całej listy. Dostępne są następujące opcje: Brak (domyślna), A do Z i Z do A. Można również wyświetlić listę kanałów, które spełniają określone kryteria: Znak, Wyraz, Kodowany, FTA (niekodowane) lub Zablokowany.

■ Przycisk ( ) (biały) służy do wybierania funkcji edycji listy.

#### <span id="page-17-0"></span>**6. Struktura menu EPG**

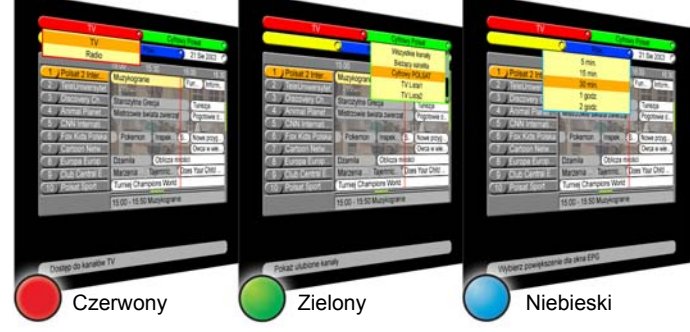

**2**

**Polski**

Przycisk służy do wyświetlania menu EchoNAV EPG zapewniającego szybki dostęp do informacji w elektronicznym przewodniku po programach (EPG).

**Ca** UWAGA

Większość kanałów cyfrowych nadaje informacje o programach jako dane EPG. Kanały cyfrowe obsługujące standard EPG oferują z wyprzedzeniem informacje o programie w danym czasie. Informacje EPG nie są dostępne dla wszystkich kanałów. Niektórzy nadawcy przesyłają tylko informacje o nazwie programu czy nadawanej obecnie/następnej pozycji w ramówce. Na pewnych kanałach nie są dostępne żadne informacje. Firma EchoStar nie ma na to żadnego wpływu.

Funkcja EPG jest obsługiwana przy użyciu przycisku EPG oraz przycisków pilota oznaczonych kolorami.

Po wyświetleniu menu EPG:

- Przycisk (czerwony) jest używany do wybierania trybu wyświetlania informacji: TV lub Radio.
- Przycisk (zielony) jest używany do przechodzenia do kolejnej sekcji listy kanałów.
- Przycisk (niebieski) umożliwia wydłużanie i skracanie okresu, dla którego są wyświetlane informacje o programie. Dostępne opcje to: 5, 15, 30 minut, 1 lub 2 godziny.
- Przycisk ↓ umożliwia (jeśli usługodawca oferuje tę funkcję) dostęp do szczegółowych informacji na temat aktualnie wybranego programu.
- Podczas przewijania informacji o programie przycisk (∞) umożliwia powrót do bieżącej godziny oznaczonej czerwoną linią w oknie EPG.

<span id="page-18-0"></span>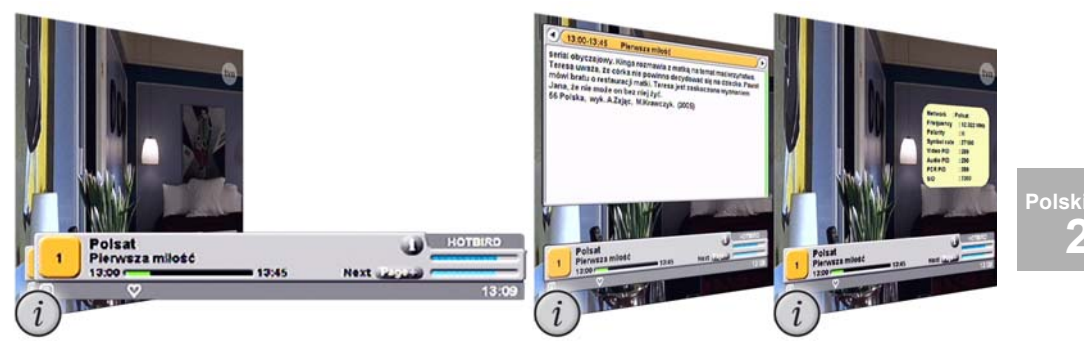

Przycisk zapewnia dostęp do interfejsu Panel informacyjny EchoNAV, który wyświetla dostępne informacje na temat bieżącego kanału oraz dodatkowe informacje, takie jak szczegółowe informacje o programie (EPG) i standardowe dane kanału. Jeśli dla opcji Rozszerzone info wybrano ustawienie Wł., wyświetlane są rozszerzone informacje o kanale.

Panel informacyjny przedstawia informacje dotyczące aktualnie wybranego kanału. Nie zawsze dostępne są wszystkie opisane tu informacje. Niektórzy nadawcy przesyłają tylko podstawowe informacje lub sam program. Firma EchoStar nie ma na to żadnego wpływu.

Panel informacyjny – elementy:

- Pasek z informacjami o kanale, tj. jego numerze i nazwie.
- Owalne pole z nazwa satelity.
- Wskaźnik sygnału informujący o sile (na dole) oraz jakości (na górze) sygnału.
- Na pasku informacji o programie wyświetlana jest godzina rozpoczęcia, wskaźnik czasu trwania i nazwa programu.
- Przycisk "i" służy do wyświetlania szczegółowych informacji o programie i danych kanału.
- Kolor ikony z numerem kanału odpowiada kolorowi sekcji na liście kanałów.
- Pasek z informaciami o dostępnych usługach dodatkowych. Te ikony są wyświetlane tylko, gdy odpowiednia usługa jest dostępna. Dostępne ikony:
	- Ikona **informuje**, że teletekst jest dostępny
	- Ikona **informuje, że alternatywne Audio jest dostępne**
	- Ikona **informuje, że więcej języków napisów jest dostępnych**
	- Ikona **DI II** informuje, że dźwięk w standardzie Dolby Digital jest dostępny
	- Ikona **informuje, że wybrano funkcie klasyfikacji rodzicielskiej**
- Cyfrowy zegar pokazujący bieżący czas lokalny.
- Pasek z informaciami o nastepnym programie.
- Po naciśnięciu przycisku VOL < ▶ wyświetlany jest przycisk głośności z zielonym wskaźnikiem głośności.
- Po naciśnięciu przycisku wyciszenia wyświetlany jest przycisk głośności z czerwonym wskaźnikiem głośności.

**2**

#### <span id="page-19-0"></span>**8. Menu podręczne**

**Polski 2**

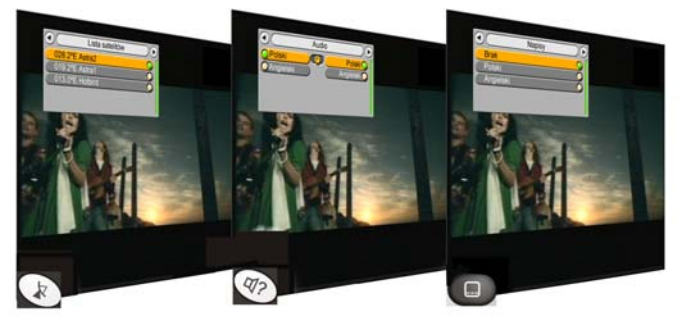

Niektóre okienka pojawiające się na ekranie informują o realizacji określonego zadania przez dekoder; inne wymagają interwencji użytkownika, tj. potwierdzenia lub anulowania wybranego wcześniej polecenia.

Dostępnych jest też kilka specjalnych okienek menu podręcznego, znacznie ułatwiających obsługę wybranych funkcji urządz

■ Naciśnięcie przycisku vz umożliwia wyświetlenie okna podręcznego z listą satelitów (SAT) w celu bezpośredniego wyboru satelity.

#### **Cap-UWAGA**

Niektóre kanały cyfrowe nadają sygnały w kilku wersjach językowych, dzięki czemu możliwe jest wybranie języka innego niż domyślny. Transmisja w różnych językach nie zawsze jest dostępna;

czasem usługodawca nadaje transmisję w jednym języku. Firma EchoStar nie ma na to żadnego wpływu.

**■** Przycisk  $\mathbf{\Pi}$ ? umożliwia wyświetlenie okna podręcznego Audio, w którym można bezpośrednio wybrać jeden z dostępnych języków alternatywnych nadawanych przez usługodawcę. Program najpierw używa wartości Audio wybranej w menu Preferencje użytkownika - Języki. Za pomocą opisywanego okienka można wybrać i zapamiętać dla danego kanału inny język.

#### **Cap-UWAGA**

Na niektórych kanałach radiowych dostępnych jest nawet kilka stacji. Przykłady takich stacji to Radios (Astra1) i Canalsat Radio (Astra1). Odbiornik automatycznie wybiera pierwszą stację w kolejności. Za pomocą okienka Audio można wybrać i zapamiętać inną stację niż domyślna, postępując analogicznie, jak przy wybieraniu niestandardowego języka Audio.

■ Przycisk umożliwia wyświetlenie okna podręcznego Napisy, w którym można bezpośrednio wybrać jeden z dostępnych języków alternatywnych napisów nadawanych przez usługodawcę. Program najpierw używa wersji językowej wybranej w menu Preferencje użytkownika - Języki.

Za pomocą opisywanego okienka można wybrać i zapamiętać dla danego kanału inny język.

#### <span id="page-20-1"></span><span id="page-20-0"></span>**1.** Nawigacja

Dostępne są różne metody nawigacji po ekranach menu i funkcjach interfejsu EchoNAV. Część przycisków pilota zapewnia bezpośredni dostęp do wybranych funkcji. Najważniejsze przyciski to przyciski oznaczone kolorami, MENU, OK, EPG i EXIT. Funkcje innych przycisków zależą od wybranej opcji.

#### **UWAGA**

O ile nie podano inaczej, przy poruszaniu się po ekranach menu i funkcjach interfejsu EchoNAV należy stosować się do poniższych instrukcji.

- 1. Naciśnij przycisk MENU, aby wyświetlić menu główne lub przejść wstecz o jeden poziom menu.
- 2. Naciśnij przycisk EXIT, aby zamknąć menu lub ekran wyboru opcji i dalej oglądać program.
- 3. Przyciski  $\rightarrow \rightarrow$  służą do przechodzenia w górę i w dół przy wybieraniu opcji
- 4. Przyciski  $\leftrightarrow$  służa do przechodzenia w lewo i w prawo przy wybieraniu opcji
- 5. Naciśnij przycisk OK:
	- w celu zatwierdzenia wyboru opcji i uaktywnienia wybranej funkcji;
	- w celu otwarcia menu rozwijanego.
- 6. W menu rozwijanym:
	- naciśnij przycisk OK, aby zatwierdzić wybór opcji
	- żółty pasek wskazuje aktywną opcję,
	- zielony wskaźnik następnej strony informuje o możliwości przejścia do kolejnej strony.

#### <span id="page-20-2"></span>**2. Wybór kanału**

Kanały można wybierać na kilka sposobów. Aby umożliwić szybką zmianę kanałów, zaleca się utworzyć listę(y) ulubionych kanałów i skorzystać z praktycznych opcji Grupa i Sortuj.

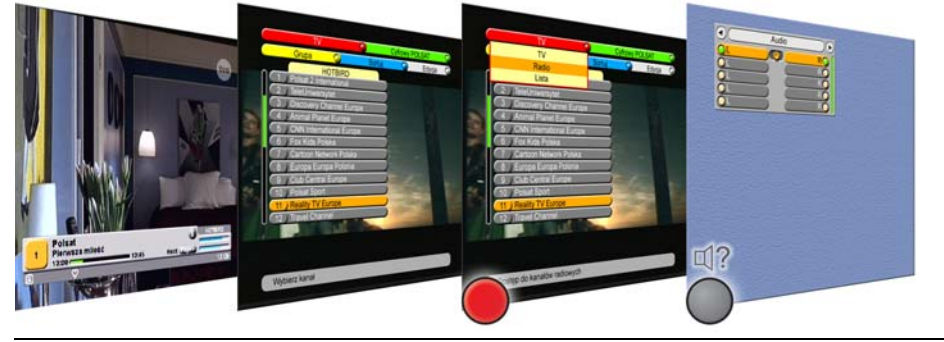

#### **CRED UWAGA**

Na niektórych kanałach radiowych dostępnych jest nawet kilka stacji. Przykłady takich stacji to Radios (Astra1) i Canalsat Radio (Astra1). Za pomocą okienka Audio można wybrać i zapamiętać inną stację niż domyślna, postępując analogicznie, jak przy wybieraniu niestandardowego języka Audio.

#### **Do zmiany kanału można użyć:**

- przycisków CH ▲ ▼
- przycisków numerycznych;

#### **Gdy wyświetlana jest lista, można użyć:**

- przycisków CH ▲ ▼
- przycisków numerycznych;
- przycisków P +/-.

#### **W celu przełączenia pomiędzy kanałami Radio i TV:**

- 1. Naciśnij przycisk TV/RAD.
- 2. Wybierz żądany kanał.

#### **W celu wybrania innej stacji dostępnej na tym samym kanale:**

- 1. Naciśnij przycisk  $\mathbb{q}_?$  (alternatywny sygnał audio).
- 2. Użyj przycisków CH  $\triangleq \blacktriangledown$ .
- 3. Naciśnij przycisk OK.

### <span id="page-21-0"></span>**3. Regulacja głośności i chwilowe wyciszanie dźwięku**

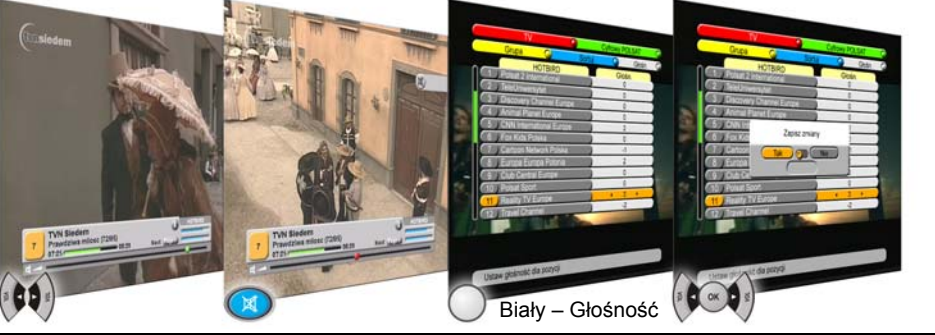

#### **POWAGA**

**Polski 3**

Jak powszechnie wiadomo, pomiędzy poszczególnymi kanałami występują istotne różnice głośności dźwięku. Różnice te można zniwelować, ustawiając domyślna głośność dla poszczególnych kanałów za pomocą opcji Edycja i Głośność.

#### **Jeśli chcesz zmienić ustawienia głośności:**

- 1. Użyj przycisków VOL  $\leftrightarrow$
- 2. Głośność wskaźnik jest zielony
- 1. Naciśnij przycisk (wycisz).

**Aby wyciszyć dźwięk:**

2. Zauważ, że wskaźnik Głośność jest czerwony.

#### **W celu ustawienia domyślnego poziomu głośności dla kanału:**

- 1. Naciśnij przycisk OK i wybierz Edycja: Głośność.
- 2. Ustaw żądaną głośność za pomocą klawiszy VOL na pilocie.
- 3. Naciśnij biały przycisk, aby zamknąć okno opcji Głośność.

### <span id="page-21-1"></span>**4. Porządkowanie list**

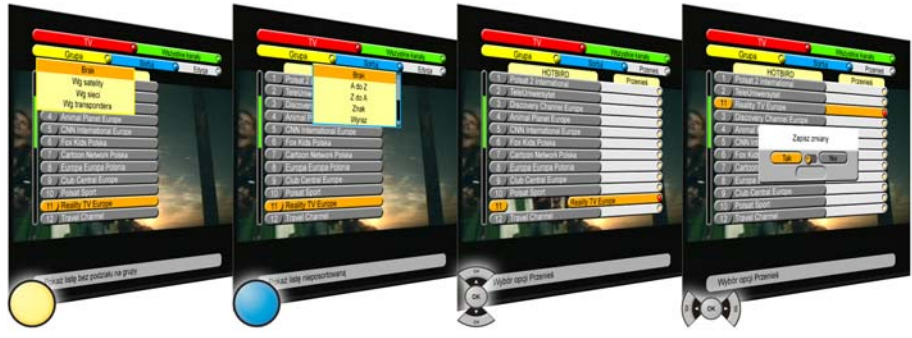

#### **W celu pogrupowania i posortowania listy:**

- 1. Naciśnij żółty przycisk, aby wybrać funkcję grupowania.
- 2. Naciśnij niebieski przycisk, aby wybrać Sortuj.
- 3. W nagłówku z nazwą grupy:
	- a. Naciśnij przycisk oznaczony literą "i", jeśli kanał ma być widoczny  $(znak +)$ .
	- b. Naciśnij przycisk oznaczony literą "i", jeśli kanał ma być ukryty (znak -).

#### **W celu przeniesienia wybranej pozycji:**

- 1. Dla Grupa i Sortuj wybierz Brak.
- 2. Dla Edycja wybierz opcję Przenieś.
- 3. Zapoznaj się z tekstem pomocy.
- 4. Wybierz kanał i naciśnij przycisk OK. Za nazwą kanału pojawi się czerwony znacznik.
- 5. Przenieś wybrany kanał na nową pozycję za pomocą przycisków  $\rightarrow \rightarrow$ , P +/- lub numerycznych i wciśnij OK na pilocie. Powtórz operację dla każdego kanału, który ma być przeniesiony.
- 6. Naciśnij biały przycisk, aby zamknąć okno opcji Przenieś.

#### **Interfejs użytkownika EchoNAV Obsł[uga dekodera](#page-20-0) Część 3**

### <span id="page-22-0"></span>**5. Zablokowanie kanału**

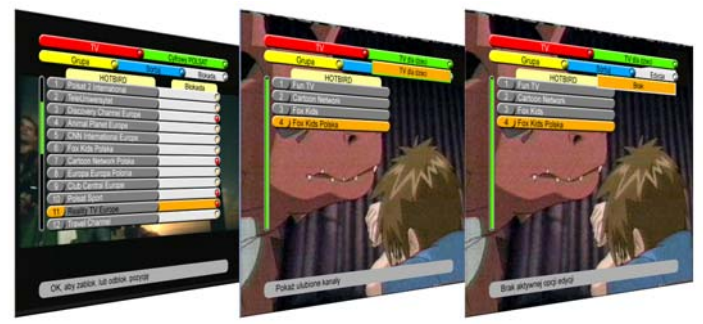

#### **W celu zablokowania kanału: W celu tymczasowego**

#### 1. Naciśnij przycisk OK i wybierz Edycja:Blokada.

- 2. Zapoznaj się z tekstem pomocy.
- 3. Wybierz kanał i naciśnij przycisk OK. Za nazwą kanału pojawi się czerwony znacznik.
- 4. Za pomocą przycisków  $\rightarrow \bullet$  wybierz kolejny kanał.
- 5. Naciśnij biały przycisk, aby zamknąć okno opcji Blokada.
- 6. Po zapisaniu zmian wybrane kanały zostaną zablokowane kodem PIN. Oprócz kanałów zablokowany zostanie również dostęp do menu Instalacji oraz menu Nadzór Rodzicielski. Blokady dostępu do menu można usunąć korzystając z opcji w menu Nadzór Rodzicielski.

### **odblokowania wszystkich kanałów:**

- 1. Naciśnij przycisk MENU wybierz opcję Nadzór Rodzicielski.
- 2. Zapoznaj się z tekstem pomocy.
- 3. W opcji Nad. blokada kanału wybierz ustawienie Wyłączone.
- 4. Naciśnij przycisk EXIT, aby powrócić do oglądanego programu.
- 5. Dostępne są teraz wszystkie kanały objęte blokadą.
- 6. Aby ponownie uaktywnić blokadę należy przełączyć dekoder w stan czuwania lub skorzystać z menu Nadzór Rodzicielski, opcja Nad. blokada kanału.

### <span id="page-23-0"></span>**6. Aktualizowanie ustawień instalacyjnych**

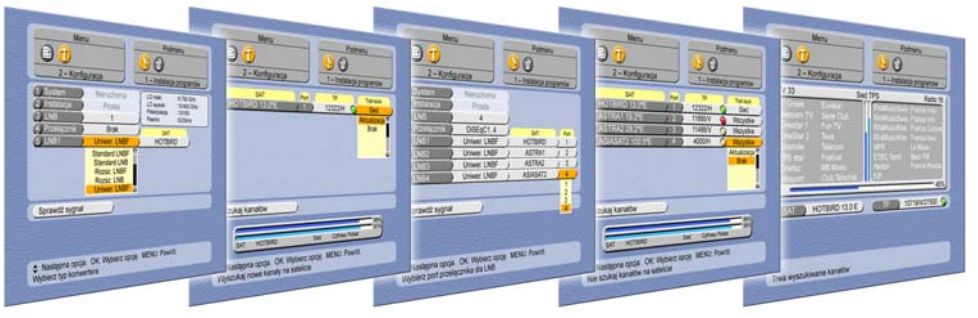

**Instalacja dla systemu nieruchomego Instalacja dla systemu nieruchomego (z przełącznikiem dla pojedynczego satelity: lub podwójnym konwerterem) dla wielu satelitów:**

- 1. Naciśnij przycisk MENU i wybierz Ustawienia instalacji - Ust. systemowe.
- 2. Zapoznaj się z tekstem pomocy.
- 3. Dla opcji Konwertery LNB wybierz ustawienie 1.
- 4. Dla opcji Przełącznik wybierz ustawienie Brak.
- 5. Wybierz LNB1: Naciśnij przycisk OK

i wybierz satelitę (LNB).

- 6. Wybierz SAT: Naciśnij przycisk OK i wybierz SAT. Jeśli satelity nie ma na liście, wybierz opcję S00. Wyświetlone zostanie menu Dodaj dane, umożliwiające dodanie SAT.
- 7. WybierzSprawdź sygnał. Wyświetlone zostanie menu Sprawdź sygnał.
- 8. Poczekaj na zakończenie operacji sprawdzania konfiguracji. Upewnij zielony.
- 9. Jeśli wskaźnik TPzmieni kolor na czerwony, zaznacz inny TP.
- 10. Więcej informacji znajduje się w Tryb szukania.
- 11. WybierzSzukaj kanałów. kanałów.
- 
- i naciśnij przycisk EXIT.
- 1. Naciśnij przycisk MENU i wybierz Ustawienia instalacji - Ust. systemowe.
- 2. Zapoznaj się z tekstem pomocy.
- 3. Dla opcji Konwertery LNB wybierz ustawienie odpowiadające liczbie posiadanych Konwertery LNB. Uaktywniona zostanie opcja Przełącznik.
- 4. Dla opcji Przełącznik wybierz ustawienie odpowiadające rodzajowi posiadanego przełącznika.
- 5. Wybierz LNB1: Naciśnij przycisk OK i wybierz LNB.
- 6. Wybierz SAT: Naciśnij przycisk OK i wybierz SAT. Jeśli satelity nie ma na liście, wybierz opcję S00. Wyświetlone zostanie menu Dodaj dane, umożliwiające dodanie SAT.
- 7. Wybierz Port: Naciśnij przycisk OK i wybierz przełącznik Port.
- 8. Powtórz kroki 5., 6. i 7. dla pozostałych LNB.
- WybierzSprawdź sygnał. Wyświetlone zostanie menu Sprawdź sygnał.
- 10. Poczekaj na zakończenie operacji sprawdzania konfiguracji. Upewnij się, że wskaźnik TP zmieni kolor na zielony.
- się, że wskaźnik TP zmieni kolor na 11. Jeśli wskaźnik TP zmieni kolor na czerwony:
	- a) ustaw właściwy port dla danego satelity
	- b) wybierz kolejny TP
	- c) wskaźnik TP powinien zmienić kolor na zielony.
	- 12. Więcej informacji na ten temat można znaleźć w części Tryb szukania. Jeśli wyszukiwanie dotyczy tylko SAT, inne satelity dostępne pod Brak.
- Wyświetlone zostanie menu Szukaj 13. WybierzSzukaj kanałów. Wyświetlone zostanie menu Szukaj kanałów.
- 12. Poczekaj na zakończenie operacji. 14. Poczekaj na zakończenie operacji.
- 13. Odpowiedz na wyświetlane pytania 15. Odpowiedz na wyświetlane pytania i naciśnij przycisk EXIT.

#### **Objaśnienia dotyczące trybu wyszukiwania:**

- Cyfrowy POLSAT; wyszukuje tylko kanały Cyfrowy POLSAT
- Wszędzie; w oparciu o informacje zapisane w bazie danych odbiornika wybierane są dostępne transpondery. Przydzielone tym transponderom kanały cyfrowe są na końcu listy kanałów Wszystkie kanały.
- Sieć; informacje zapisane w bazie danych odbiornika lub dane dekodera są wykorzystywane do odszukania transponderów przypisanych aktualnie odbieranej sieci. Należące do tej platformy kanały cyfrowe są wyszukiwane i dodawane na końcu listy Wszystkie kanały.
- TP; informacje zapisane w bazie danych odbiornika lub dane dekodera są wykorzystywane do odszukania wybranego transpondera lub przeszukania przydzielonych mu kanałów. Urządzenie wyszukuje tylko kanały cyfrowe przydzielone temu transponderowi i dodaje je na końcu listy Wszystkie kanały.
- Brak; odbiornik nie przeszukuje żadnego z transponderów dostępnych na wybranym satelicie.

#### **Objaśnienia dotyczące typu wyszukiwania:**

- FTA Kanały ogólnodostępne.
- Wszystkie Wszystkie kanały, ogólnodostępne oraz kodowane i subskrybowane.

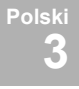

### <span id="page-26-1"></span><span id="page-26-0"></span>**ROZWIąZYWANIE PROBLEMÓW 1. Rozwiązywanie problemów związanych z EPG**

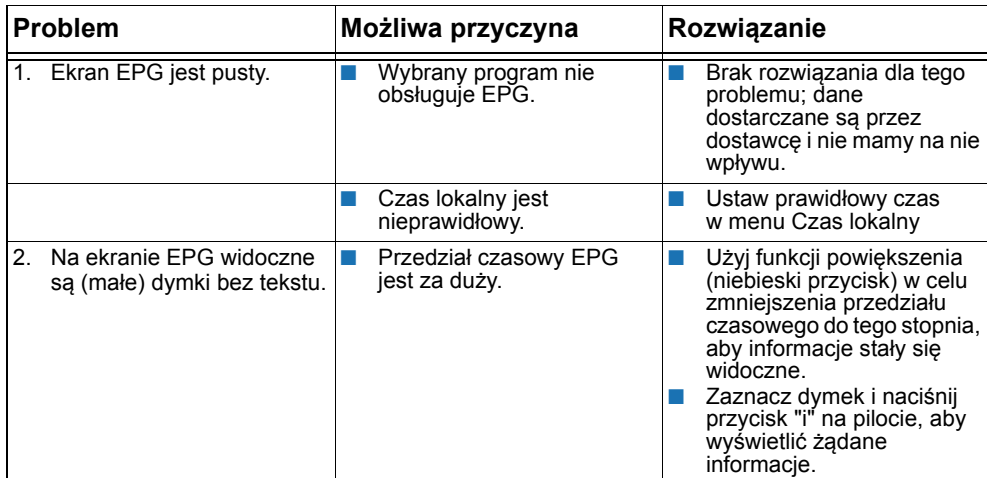

### <span id="page-26-2"></span>**2. Rozwiązywanie problemów związanych z listą**

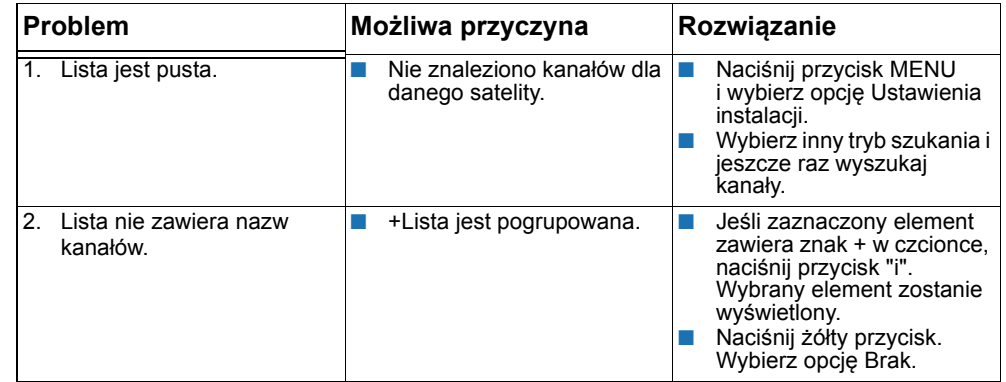

### <span id="page-26-3"></span>**3. Rozwiązywanie problemów związanych z kartą**

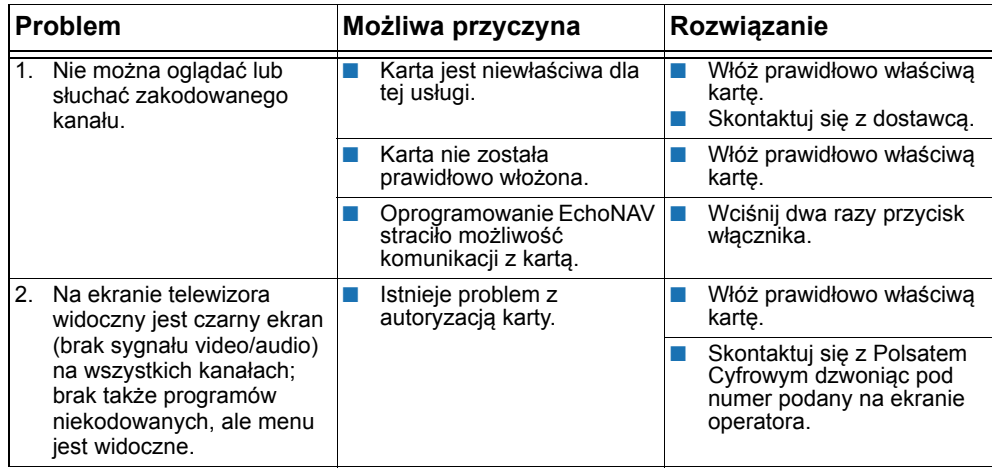

### <span id="page-27-0"></span>**4. Problemy związane z instalacją**

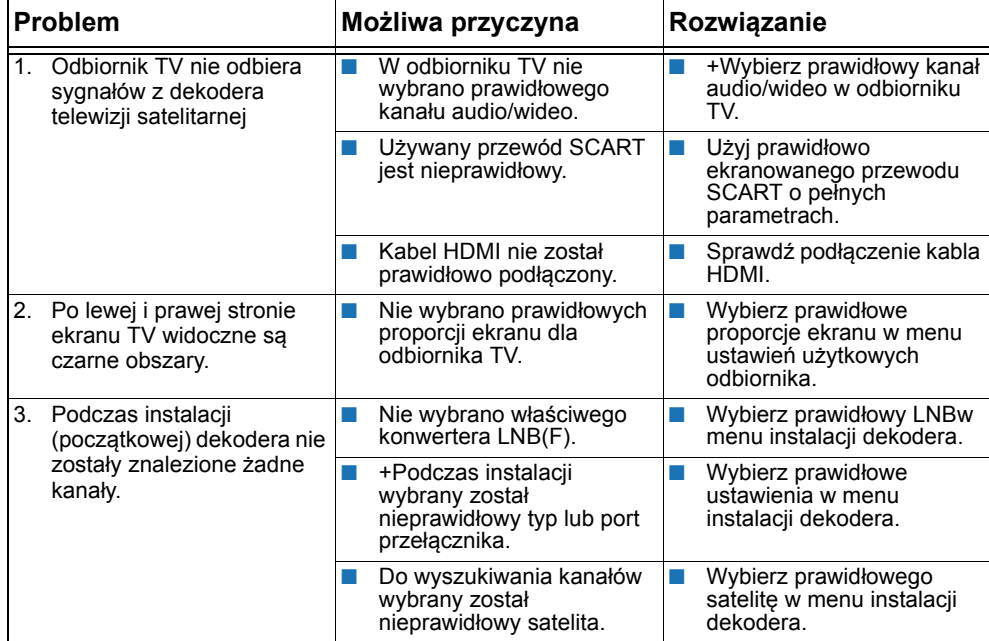

#### Część 5

Polski<br>5

# <span id="page-28-0"></span>**INDEKS**

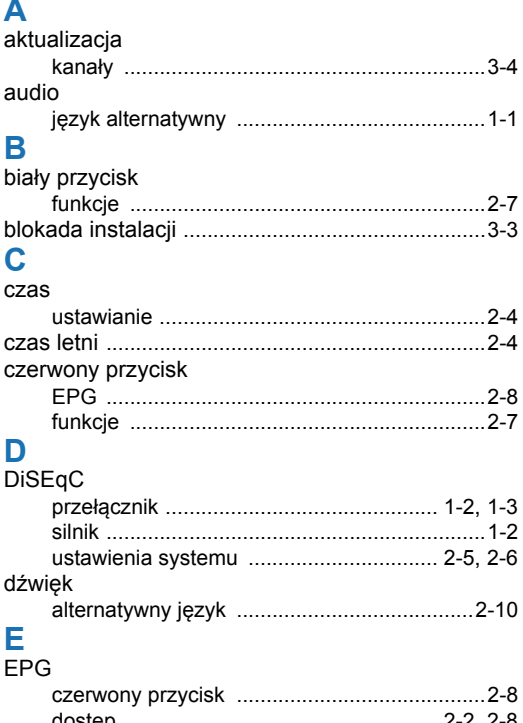

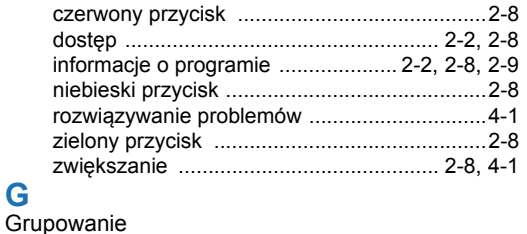

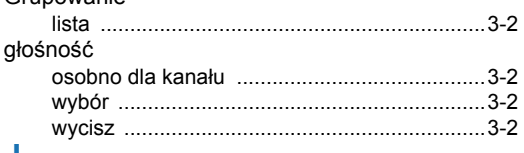

## $J_{\text{inz}}$

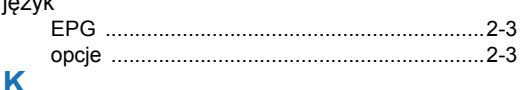

### $K$

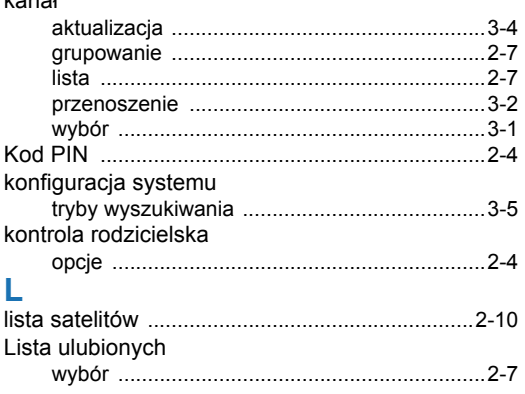

### n.a

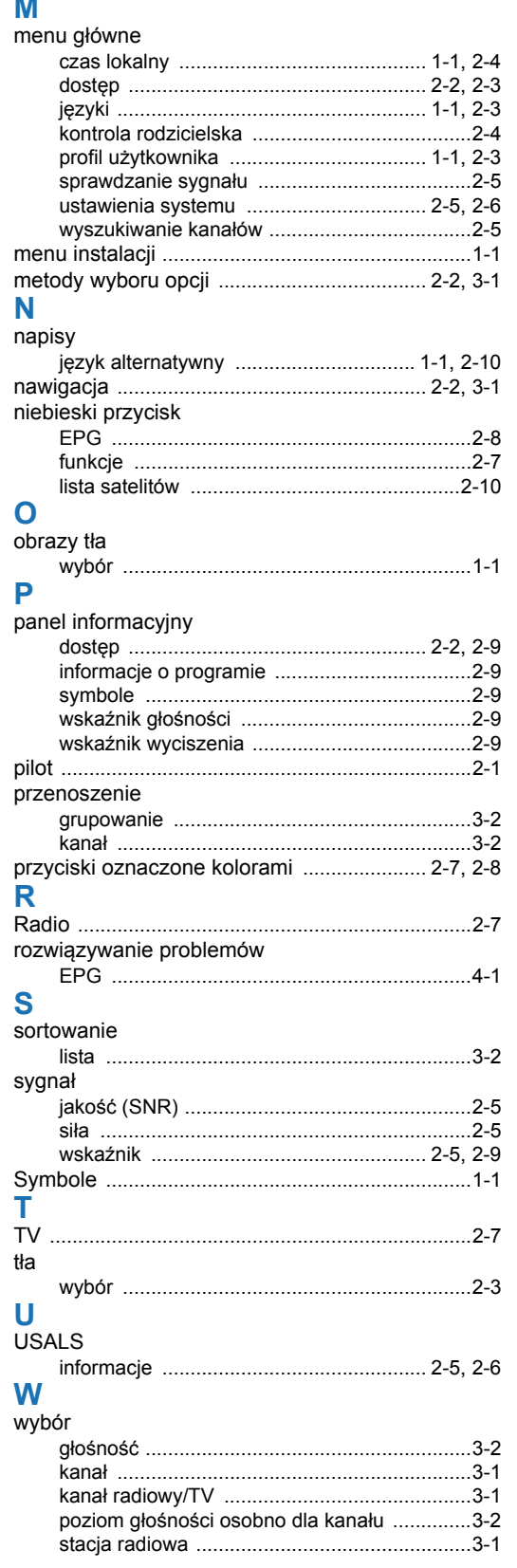

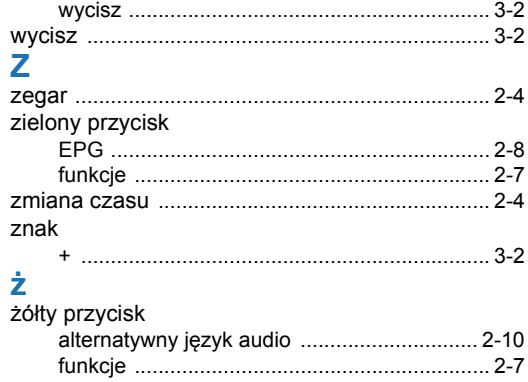